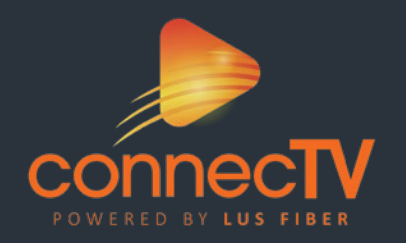

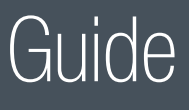

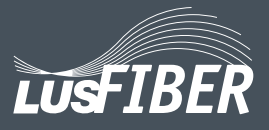

### Getting Started

To get started with **connecTV**, you will need:

- Your **connecTV** subscription from LUS Fiber.
- *•* Your UL-Lafayette email address (ULID@louisiana.edu) is your Username. Check this email for a welcome from LUS Fiber detailing how to set up your password. The email link will expire after 24 hours. If the link has expired, you may click "Forgot Password" to set up your password. Write this information down for future reference.

CONNECTV USERNAME:

(This is your ULL email address)

**CONNECTV** PASSWORD:

- The device you plan to use with **connecTV** activated on the appropriate accounts (iTunes, Google, Amazon, etc.)
- *•* Each device/box you intend to use connected to a television.

### Initial Setup

• Download and install the **connecTV** App from your platform store (Apple App Store, Google Play Store, Amazon App Store, etc.) You may need to type connecTV powered by LUS Fiber in order to locate it in the App store.

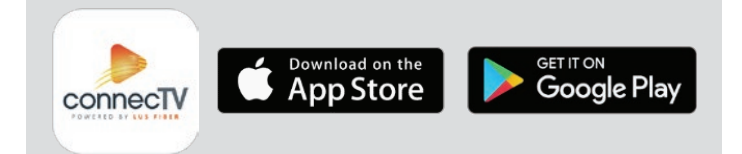

- Sign into the **connecTV** App with your username and password.
- *•* Create a profile by entering a name and choosing an avatar. You can add up to 4 additional user profiles.
- *•* Relax and enjoy your enhanced TV viewing experience!

### Watching Live TV

*•* connecTV features a Guide that allows you to move up or down to the adjacent station.

For more details on watching Live TV using FireTV, AppleTV, laptop, mobile device, and more, go to lusfiber.com.

### TV

#### Video On Demand

Open the connecTV App. You can select Movies or Shows for a list of current Video On Demand titles. On mobile, click the second icon from the left at the bottom of your screen. You can browse On Demand by Shows or Movies. Simply click the links at the top of the screen to navigate through the list of titles.

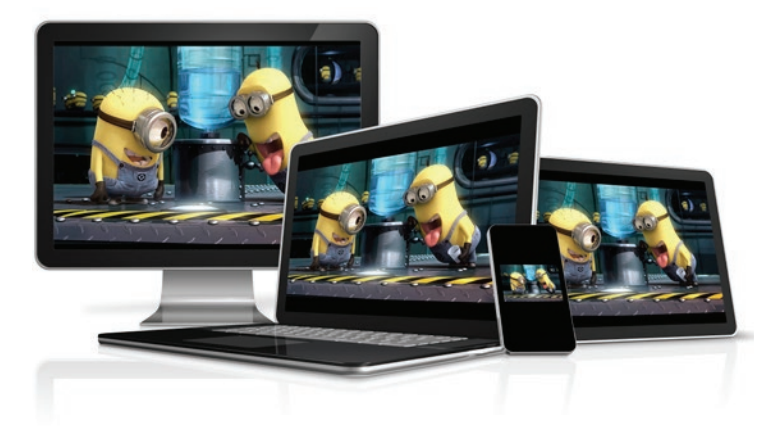

#### TV Everywhere

Watch TV everywhere is included with your connecTV service. Get instant, full access to a wide array of TV channels, shows, series and movies available through an internetconnected desktop, laptop, tablet, mobile device, and other WiFi enabled devices.

## Call 99-FIBER to add packages or premium channels.

## Unlimited DVR/Recordings

Real-time storage capacity for the account is shown at the top right of the Manage Recordings screen.

To schedule recordings from Live TV, press the Select, or the OK button (depending on your remote). Navigate to the Rec option and press Select.

Select the avatar icon to manage and view your recordings. Access the Settings from the Main Menu and select Manage Recordings to view, edit, or delete your recorded programs.

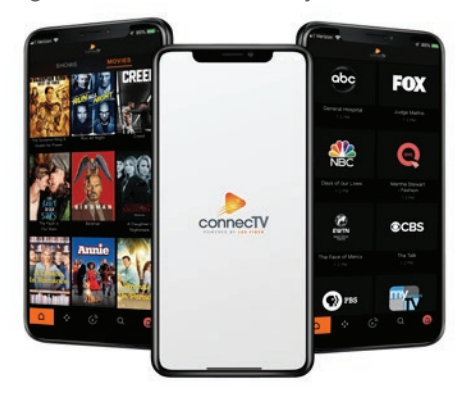

## connecTV App

#### Control your TV from your phone

Make the most of your smartphone. Access the program guide up to 10 days in advance, manage and schedule recordings for your cloud DVR, and use your mobile device as your remote control. You can see what's currently playing and recording on each TV and you can also manage your existing parental controls.

## Help & Support

If you have questions or need assistance with any of these steps, please contact our support team at 99-FIBER (337-993-4237). They are available 24 hours a day, 7 days a week. For a complete **connecTV** User Guide, go to: lusfiber.com

#### **Online**

lusfiber.com

#### Phone

24/7 Technical Support - 99-FIBER (337-993-4237)

#### Walk-in

1875-B W. Pinhook Road or 2701 Moss Street Monday through Friday, 8:00 AM – 5:00 PM

# **Troubleshooting**

Having issues with your service? Try performing some of these actions to get back up and running.

#### TV/Video

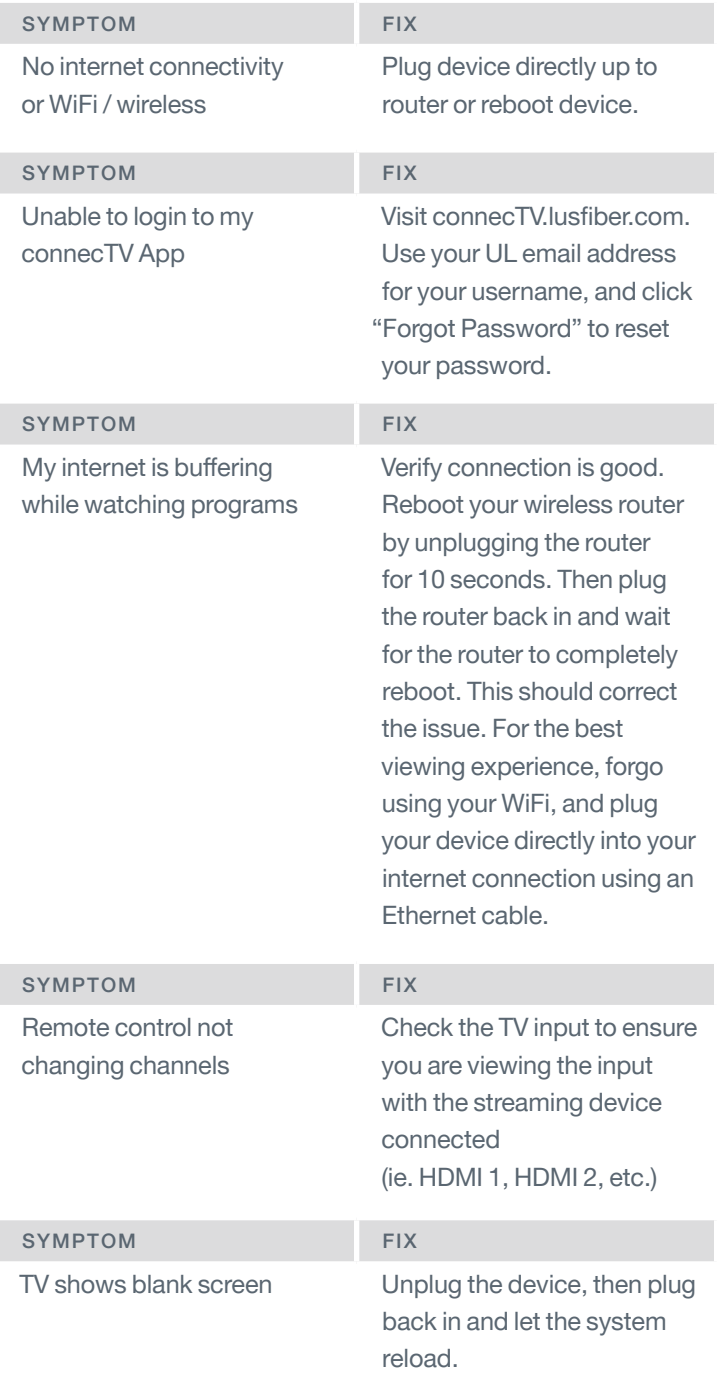

### Call 99-FIBER for technical assistance.